# **DG0802 Demo Guide PolarFire FPGA PCIe Root Port**

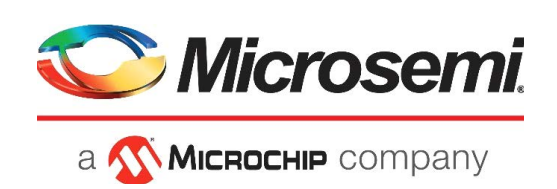

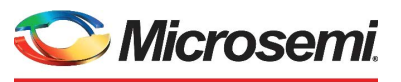

a Microchip company

**Microsemi Headquarters** One Enterprise, Aliso Viejo, CA 92656 USA Within the USA: +1 (800) 713-4113 Outside the USA: +1 (949) 380-6100 Sales: +1 (949) 380-6136 Fax: +1 (949) 215-4996 Email: [sales.support@microsemi.com](mailto:sales.support@microsemi.com) [www.microsemi.com](http://www.microsemi.com)

©2021 Microsemi, a wholly owned subsidiary of Microchip Technology Inc. All rights reserved. Microsemi and the Microsemi logo are registered trademarks of Microsemi Corporation. All other trademarks and service marks are the property of their respective owners.

Microsemi makes no warranty, representation, or guarantee regarding the information contained herein or the suitability of its products and services for any particular purpose, nor does Microsemi assume any liability whatsoever arising out of the application or use of any product or circuit. The products sold hereunder and any other products sold by Microsemi have been subject to limited testing and should not be used in conjunction with mission-critical equipment or applications. Any performance specifications are believed to be reliable but are not verified, and Buyer must conduct and complete all performance and other testing of the products, alone and together with, or installed in, any end-products. Buyer shall not rely on any data and performance specifications or parameters provided by Microsemi. It is the Buyer's responsibility to independently determine suitability of any products and to test and verify the same. The information provided by Microsemi hereunder is provided "as is, where is" and with all faults, and the entire risk associated with such information is entirely with the Buyer. Microsemi does not grant, explicitly or implicitly, to any party any patent rights, licenses, or any other IP rights, whether with regard to such information itself or anything described by such information. Information provided in this document is proprietary to Microsemi, and Microsemi reserves the right to make any changes to the information in this document or to any products and services at any time without notice.

#### **About Microsemi**

Microsemi, a wholly owned subsidiary of Microchip Technology Inc. (Nasdaq: MCHP), offers a comprehensive portfolio of semiconductor and system solutions for aerospace & defense, communications, data center and industrial markets. Products include high-performance and radiation-hardened analog mixed-signal integrated circuits, FPGAs, SoCs and ASICs; power management products; timing and synchronization devices and precise time solutions, setting the world's standard for time; voice processing devices; RF solutions; discrete components; enterprise storage and communication solutions, security technologies and scalable anti-tamper products; Ethernet solutions; Power-over-Ethernet ICs and midspans; as well as custom design capabilities and services. Learn more at www.microsemi.com.

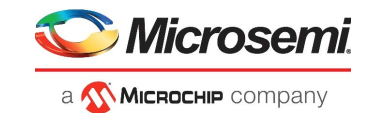

# **Contents**

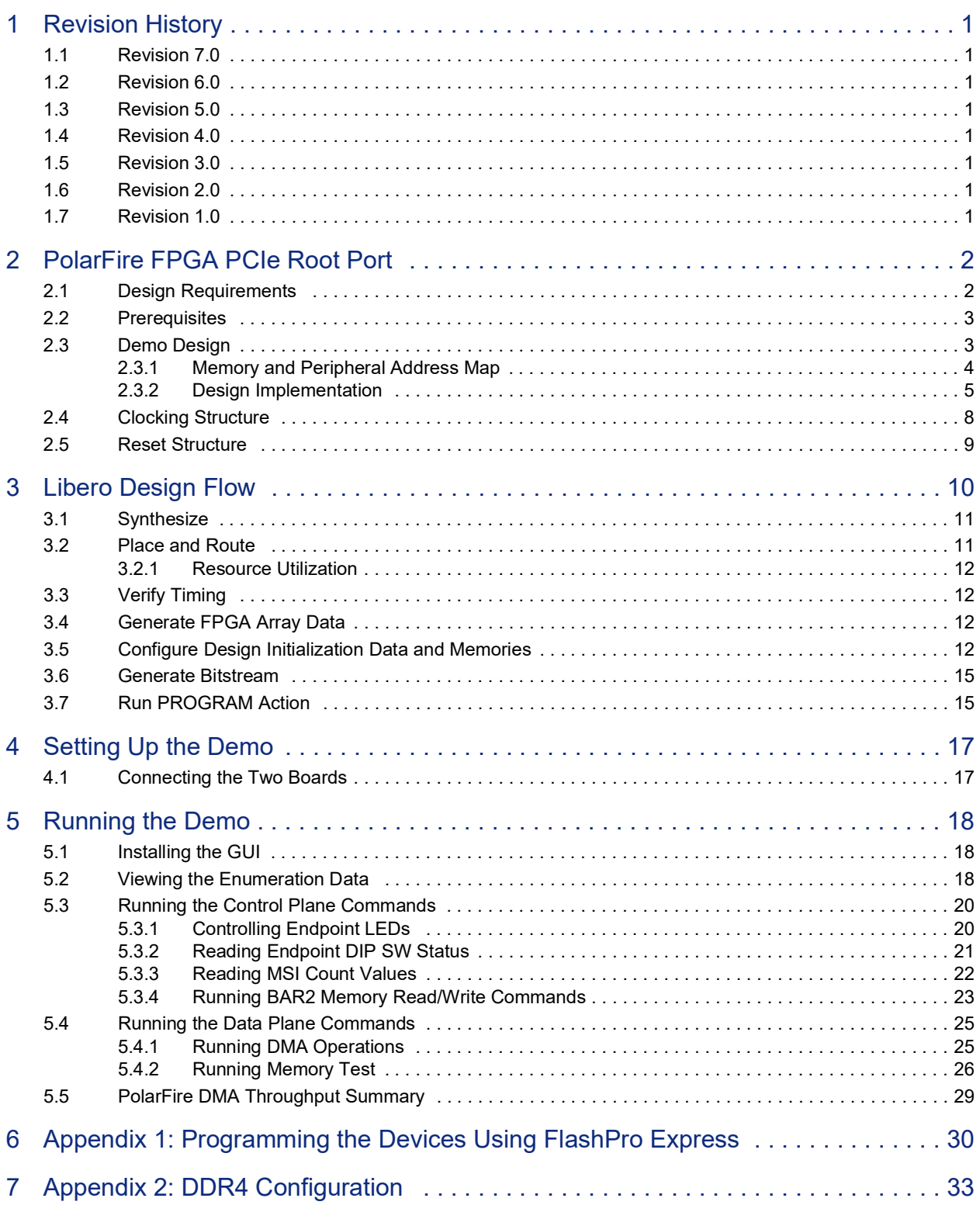

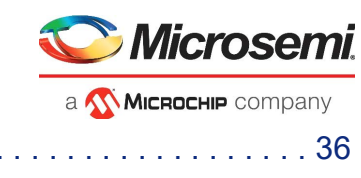

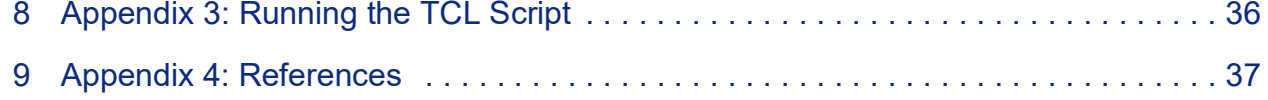

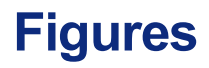

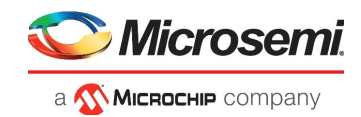

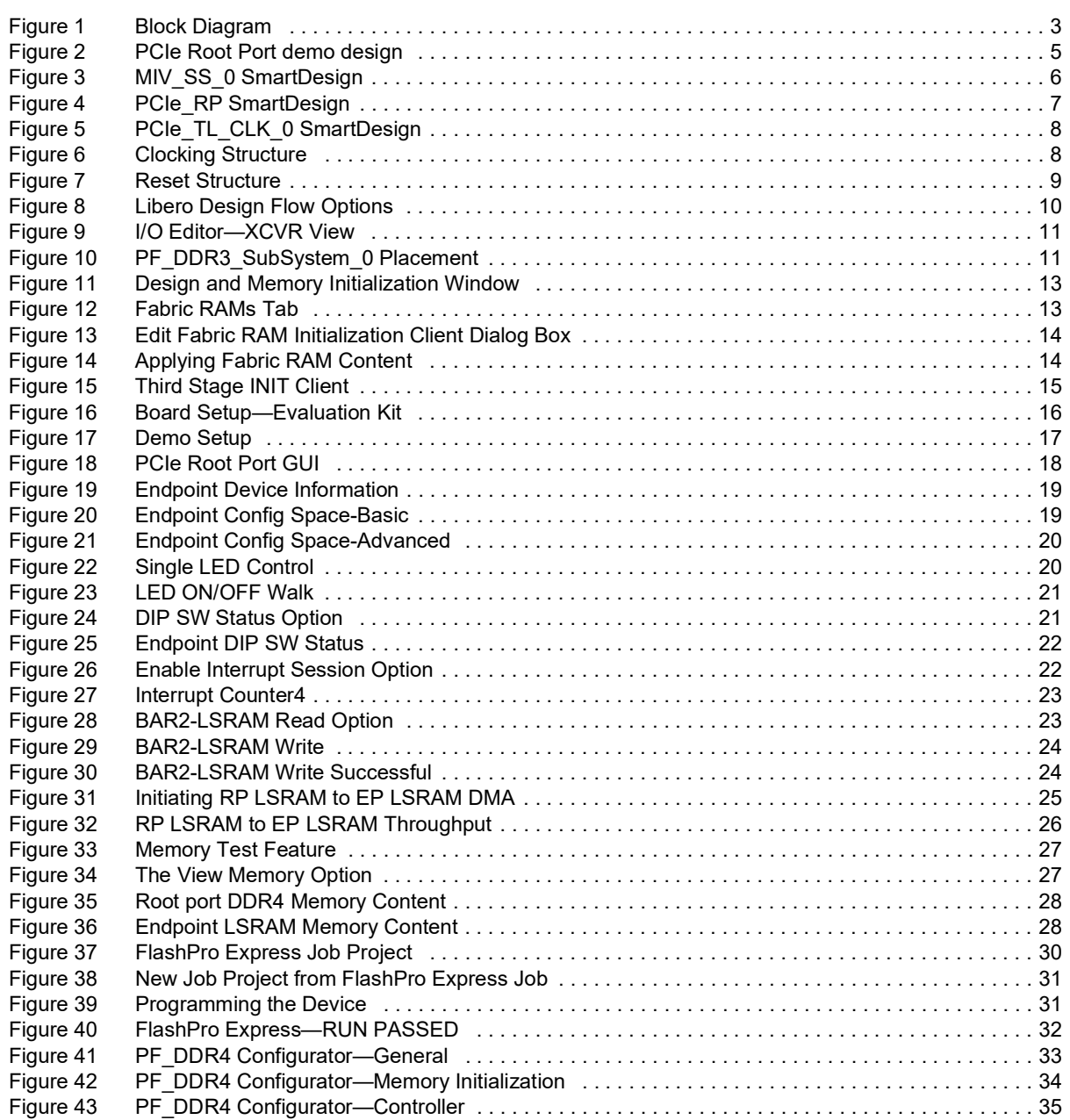

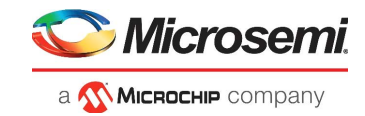

# **Tables**

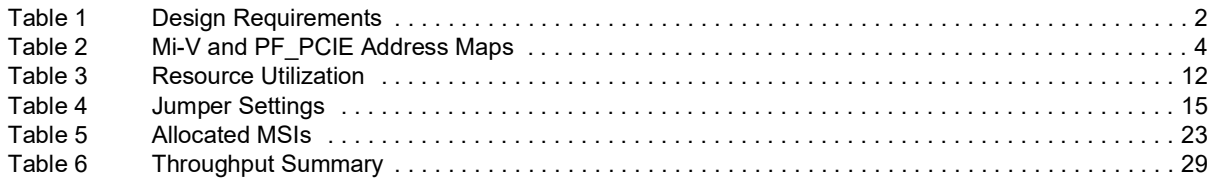

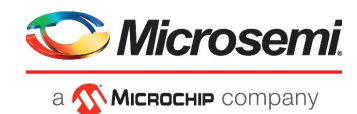

# <span id="page-6-0"></span>**1 Revision History**

The revision history describes the changes that were implemented in the document. The changes are listed by revision, starting with the most current publication.

## <span id="page-6-1"></span>**1.1 Revision 7.0**

The following is a summary of the changes made in this revision.

- Updated the document for Libero SoC v2021.2.
- Added support for PERSTn signal generation.
- Replaced [Figure 1, page 3](#page-8-3) through [Figure 7, page 9.](#page-14-2)
- Updated [Table 2, page 4](#page-9-2) and [Table 3, page 12](#page-17-5).
- Updated section [Design Implementation, page 5.](#page-10-2)
- AHBtoAXIAPB subsystem is removed from the MiV subsystem.
- **AXI\_Interconnect\_0** and **Core\_APB\_0** were added in the MiV subsystem.
- Enabled AXI master interface and APB master interface on MiV core.
- Updated the reset structure.

## <span id="page-6-2"></span>**1.2 Revision 6.0**

The following is a summary of the changes made in this revision.

- Updated the document for Libero SoC v12.6.
- Removed the references to Libero version numbers.

### <span id="page-6-3"></span>**1.3 Revision 5.0**

The document was updated for Libero SoC v12.0.

### <span id="page-6-4"></span>**1.4 Revision 4.0**

The document was updated for Libero SoC PolarFire v2.3.

### <span id="page-6-5"></span>**1.5 Revision 3.0**

The document was updated for Libero SoC PolarFire v2.2.

### <span id="page-6-6"></span>**1.6 Revision 2.0**

The document was updated for Libero SoC PolarFire v2.1.

### <span id="page-6-7"></span>**1.7 Revision 1.0**

The first publication of this document.

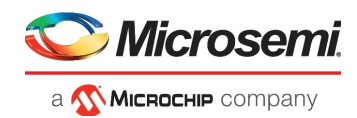

# <span id="page-7-0"></span>**2 PolarFire FPGA PCIe Root Port**

Microsemi PolarFire® FPGAs support fully integrated PCIe Endpoint and Root Port subsystems with optimized embedded controller blocks that use the physical layer interface (PHY) of the transceiver. Each PolarFire device includes two embedded PCIe subsystem (PCIESS) blocks that can be configured either separately, or as a pair, using the PF\_PCIE IP configurator in the Libero<sup>®</sup> SoC software.

The PF\_PCIE IP core is compliant with the PCI Express Base Specification, Revision 3.0 with Gen1/2. It implements memory-mapped Advanced Microcontroller Bus Architecture (AMBA) advanced extensible interface 4 (AXI4) access to the PCIe space and the PCIe access to the memory-mapped AXI4 space. For more information, see *[UG0685: PolarFire FPGA PCI Express User Guide](http://www.microsemi.com/index.php?option=com_docman&task=doc_download&gid=136532)*.

This document describes the Root Port capabilities of the PolarFire FPGA PCIe controller using Mi-V soft processor. The PCIe Root Port capabilities like the enumeration of an Endpoint device, low-speed and high-speed data transfers are demonstrated using the PCIe Root Port Demo GUI application.

The demo design includes a Mi-V soft processor, which initiates PCIe control and data plane functions. For more information about the PCIe Root Port design implementation, and the necessary blocks and IP cores instantiated in Libero SoC, see [Demo Design, page 3](#page-8-1).

The demo design can be programmed using any of the following options:

- Using the job file: To program the device using the job file provided along with the design files, see [Setting Up the Demo, page 17.](#page-22-3)
- Using Libero SoC: To program the device using Libero SoC, see [Libero Design Flow, page 10](#page-15-2). Use this option when the demo design is modified.

To run the demo, perform the following steps:

- The Root Port demo design must be programmed on a PolarFire Evaluation board.
- The Endpoint demo design must be programmed on another PolarFire Evaluation board.
- Both the boards must be connected using a PCIe Adapter card.

For more information about setting up the PCIe Root Port demo, see [Setting Up the Demo, page 17.](#page-22-3)

### <span id="page-7-1"></span>**2.1 Design Requirements**

The following table lists the hardware and software requirements for this demo design.

#### <span id="page-7-2"></span>*Table 1 •* **Design Requirements**

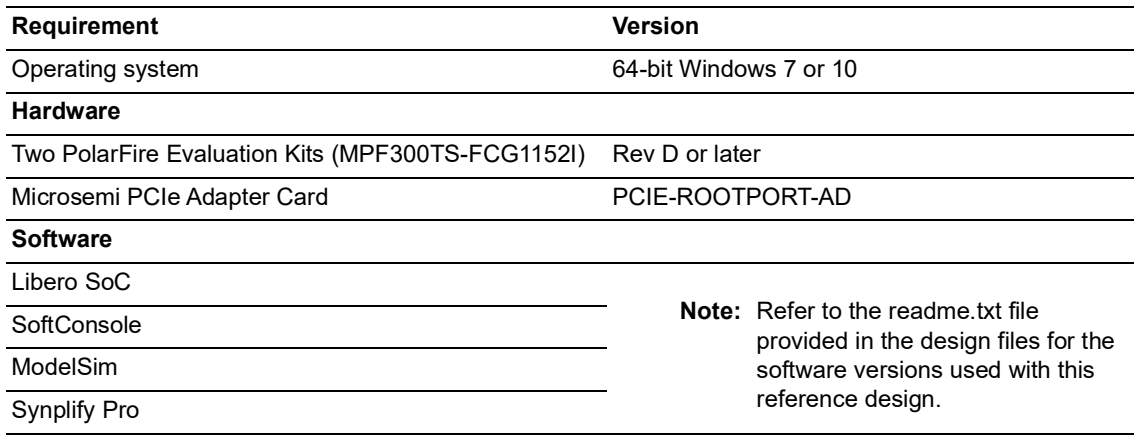

**Note:** Libero SmartDesign and configuration screen shots shown in this guide are for illustration purpose only. Open the Libero design to see the latest updates.

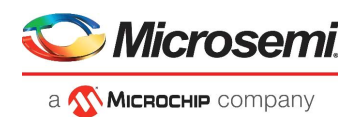

## <span id="page-8-0"></span>**2.2 Prerequisites**

Before you begin:

- 1. For demo design files download link: *[http://soc.microsemi.com/download/rsc/?f=mpf\\_dg0802\\_df](http://soc.microsemi.com/download/rsc/?f=mpf_dg0802_df)*
- *[2. http://soc.microsemi.com/download/rsc/?f=mpf\\_dg0756\\_eval\\_df](http://soc.microsemi.com/download/rsc/?f=mpf_dg0756_eval_df)*
- 3. Download and install Libero SoC (as indicated in the website for this design) on the host PC from the following location:

*<https://www.microsemi.com/product-directory/design-resources/1750-libero-soc#downloads>*

The latest versions of ModelSim, Synplify Pro, and FTDI drivers are included in the Libero SoC installation package.

## <span id="page-8-1"></span>**2.3 Demo Design**

<span id="page-8-3"></span>The top-level block diagram of the PCIe Root Port design is shown in the following figure. The PolarFire PCIe Root Port can establish a PCIe link with any PCIe Endpoint or Bridge. The user application enumerates the Endpoint device using the ECAM (enhanced configuration access mechanism) feature. The user application also initiates the AXI transactions from the Root Port. These AXI transactions are converted to PCIe Configuration space or memory transactions (CfgWr/CfgRd/MWr/MRd) to Endpoint.

<span id="page-8-2"></span>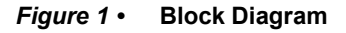

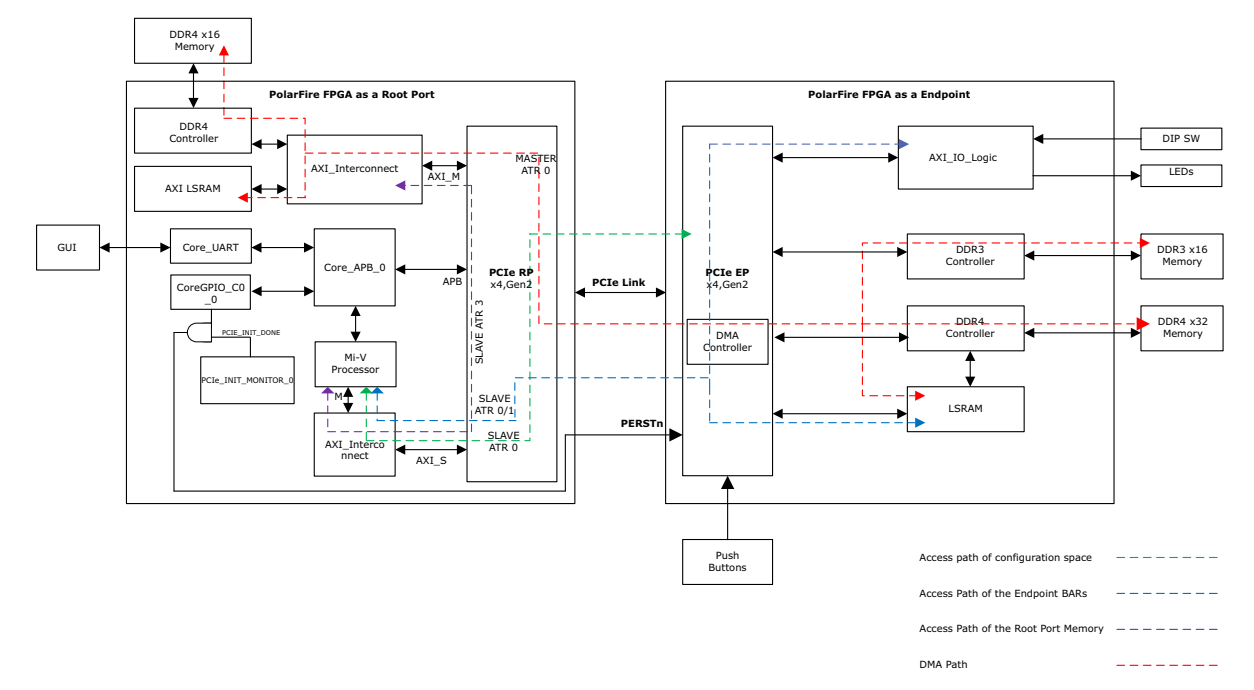

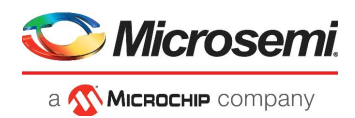

As shown in [Figure 1, page 3](#page-8-2), the following points describe the data flow in the PCIe Root Port design:

- 1. The CoreUART block interfaces with the GUI.
- 2. The Mi-V soft processor reads/writes data to the Core UART 0 block through the core Core\_APB\_0.
- 3. The Mi-V soft processor forwards the corresponding PCIe command to the PF\_PCIE\_0 block through the PCIe APB/PCIe AXI slave interface.
- 4. The PCIe request and completion TLPs are transmitted and received between the Root Port and the Endpoint through the serial link.
- 5. Inbound TLPs are reflected as AXI transactions on the AXI\_1\_Master port of PF\_PCIE.
- 6. The Mi-V soft processor uses the PCIe\_AXI bus interface to read the data from AXI\_1\_SLAVE.
- 7. The Mi-V soft processor uses the core Core APB 0 and writes the data to the UART APB slave interface to forward the data to the GUI.

As shown in [Figure 1, page 3](#page-8-2), the following points describe the DMA flow from Root Port to Endpoint:

- 1. The Mi-V soft processor enumerates the Endpoint by accessing the Root Port and the Endpoint configuration space through the SLAVE ATR0 path.
- **Note:** ATRs (address translation registers) perform address translation from PCIe address space to the AXI master. For more information about ATRs, see *[UG0685: PolarFire FPGA PCI Express User Guide](http://www.microsemi.com/index.php?option=com_docman&task=doc_download&gid=136532)*.
	- 2. The Mi-V soft processor accesses the Endpoint BAR 0/2 through the SLAVE ATR 0/1 path.
	- 3. The Mi-V soft processor accesses the Root Port LSRAM memory through the SLAVE ATR 3 path.
	- 4. The DMA is performed according to the user selection on the GUI application.

### <span id="page-9-0"></span>**2.3.1 Memory and Peripheral Address Map**

This section lists the memory and peripheral address map of the Root Port demo design.

The address map of the Mi-V peripherals and main memory are:

- APB/AXI MMIO Interface: 0x60000000 to 0x7FFFFFFF
- AHB MEM Interface: 0x80000000 to 0x8FFFFFFF

<span id="page-9-2"></span>The address map of the bus interfaces connecting Mi-V to PF\_PCIE is listed in the following table.

#### <span id="page-9-1"></span>*Table 2 •* **Mi-V and PF\_PCIE Address Maps**

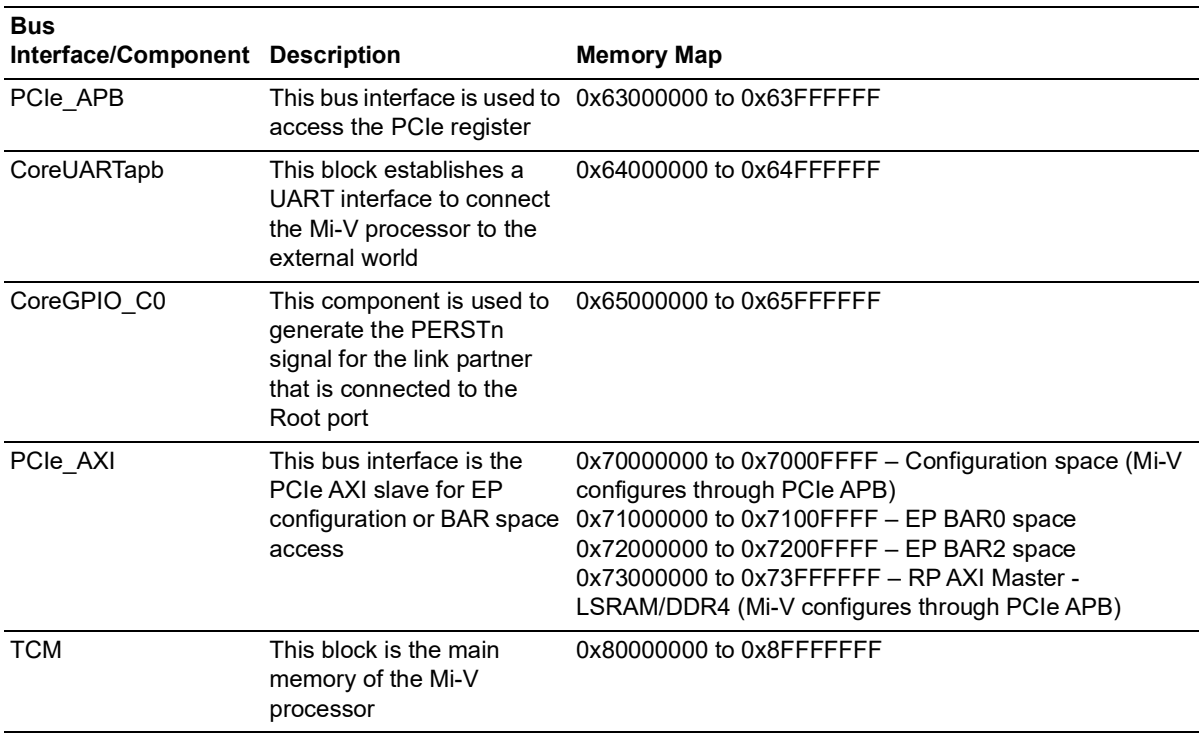

![](_page_10_Picture_1.jpeg)

<span id="page-10-2"></span>The PF\_PCIE block connects to the DDR4 and LSRAM blocks through the AXI\_1\_MASTER bus interface. The address maps of DDR4 and LSRAM are 0x10000000 to 0x1FFFFFFF and 0x00000000 to 0x00000FFF respectively.

### <span id="page-10-0"></span>**2.3.2 Design Implementation**

[Figure 2, page 5](#page-10-1) shows the Libero SoC software design implementation of the PCIe Root Port demo design.

#### <span id="page-10-1"></span>*Figure 2 •* **PCIe Root Port demo design**

![](_page_10_Figure_6.jpeg)

The top-level design includes the following SmartDesign components and memory controller subsystems:

- MIV\_SS\_0
- PCIe RP\_0
- DDR4
- CoreGPIO\_C0\_0
- **Note:** PERSTn is a fundamental reset signal defined in both **PCI Express Base Specification** and **PCI Express Card Electromechanical Specification**. It is a reset signal issued by the Root port via PCIe slots to reset the entire PCIe fabric hierarchy. CoreGPIO C0 0 is used to generate the PERSTn signal for the link partner that is connected to the root port. The Root port firmware running on the MI-V processor can assert the PERSTn signal through CoreGPIO\_C0\_0. When the host is power cycled, the PERSTn signal is asserted by the PCIe\_INIT\_MONITOR\_0 until the PCIe controller in the Root port is initialized.

![](_page_11_Picture_1.jpeg)

### **2.3.2.1 Mi-V Subsystem**

The sub-blocks of MIV\_SS\_0 are shown in the following figure.

<span id="page-11-0"></span>![](_page_11_Figure_4.jpeg)

![](_page_11_Figure_5.jpeg)

### **2.3.2.1.1 MIV\_RV32\_C0**

The MIV\_RV32\_C0 (MIV\_RV32\_C0) is configured with a Reset Vector Address of 0x80000000. After reset, the processor starts executing the instructions from this address. The main memory of the processor address ranges from 0x80000000 to 0x8FFFFFFF.

The AXI\_Interconnect\_0 and Core\_APB\_0 block connects the MIV\_RV32\_C0 block to:

- The PF\_PCIE\_0 block through PCIe\_APB slave interface. The MIV\_RV32\_C0 block accesses the PCIe control registers through the PCIe\_APB slave interface.
- The PF\_PCIE\_0 block through PCIe\_AXI slave interface.
- The Core UART 0 block through a APB slave interface.
- The CoreGPIO\_C0\_0 block through the PERSTn\_CTRL\_APB slave interface of CoreGPIO\_C0\_0.

These slaves are connected at the following addresses:

- PCIe\_APB slave: 0x63000000
- PCIe\_AXI: 0x70000000
- UART\_ APB slave: 0x64000000
- PERSTn\_CTRL\_APB slave: 0x65000000

![](_page_12_Picture_1.jpeg)

### **2.3.2.2 PCIe Rootport Subsystem**

The sub-blocks of PCIe RP 0 are shown in the following figure.

#### <span id="page-12-0"></span>*Figure 4 •* **PCIe\_RP SmartDesign**

![](_page_12_Figure_5.jpeg)

### **2.3.2.2.1 PF\_PCIE\_0**

The PF\_PCIE\_0 IP block is used to configure the PCIe subsystem (PCIESS) as a Root Port (PCIe 1). PCIESS block is configured for x4 lanes, 5 Gbps data rate, and APB interface for PCIe Controller access.

### **2.3.2.2.2 PCIe\_Tx\_PLL\_0**

The PCIe\_Tx\_PLL\_0 (Transmit PLL) is configured for a 100 MHz **Reference Clock** and a 5000 Mbps **Desired Output Bit Clock**.

The PolarFire FPGA transceiver is a half-rate architecture that is the internal high-speed path that uses both edges of the clock to keep the clock rates down. Therefore, the clock can run at half of the data rate, thereby consuming less dynamic power. The transceiver in PCIe mode requires a 2500 MHz bit clock.

### **2.3.2.2.3 PCIe\_TL\_CLK\_0 SmartDesign**

The PCIe\_TL\_CLK SmartDesign implements PCIe TL CLK for PolarFire devices as shown in the following figure. PCIe TL CLK needs to be connected to CLK 125 MHz of Tx PLL. In PolarFire devices, TL CLK is available only after PCIe initialization. The 80 MHz clock is derived from the on-chip 160 MHz oscillator to drive the TL CLK during PCIe initialization. The NGMUX is used to switch this clock to the required CLK\_125 MHz after PCIe initialization.

<span id="page-13-1"></span>![](_page_13_Figure_1.jpeg)

### **2.3.2.2.4 PCIeM\_AXI4Connect\_0**

The PCIeM\_AXI4Connect\_0 (CoreAXI4Interconnect) bus is configured for a single master and two slaves and used to connect the PF\_PCIE\_0 with PCIe\_AXI\_SRAM\_0 and DDR4 for DMA operations.

### **2.3.2.3 DDR4 Subsystem**

The DDR4 subsystem is configured to access the 32-bit DDR4 memory through an AXI4 64-bit interface. The DDR4 memory initialization and timing parameters are configured as per the DDR4 memory on the PolarFire Evaluation kit.

### <span id="page-13-0"></span>**2.4 Clocking Structure**

The following figure shows the clocking structure of the demo design.

#### <span id="page-13-2"></span>*Figure 6 •* **Clocking Structure**

![](_page_13_Figure_9.jpeg)

licrosemi

a **Wicked Hip Company** 

![](_page_14_Picture_1.jpeg)

## <span id="page-14-0"></span>**2.5 Reset Structure**

<span id="page-14-2"></span>The following figure shows the reset structure of the PCIe Root port demo design.

#### <span id="page-14-1"></span>*Figure 7 •* **Reset Structure**

![](_page_14_Figure_5.jpeg)

The Reset\_AXI\_IF\_0(CoreReset\_PF) block synchronizes "PLL\_LOCK" signal of PF\_DDR4\_SS\_0 IP with the DDR4 system clock(200MHz) to generate FABRIC\_RESET\_N signal, which drives the PCIe\_RP\_0 and MIV\_SS\_0 blocks.

The Reset\_MIV\_0(CoreReset\_PF) block synchronizes the external user\_resetn (SW6 on the PolarFire Evaluation board) and DEVICE\_INIT\_DONE(PF\_INIT\_MONITOR) together with the RISCV system clock (100 MHz) to generate the SYS\_RESET\_N, which drives the PF\_DDR4\_SS block.

The CORERESET\_PF\_C0\_0(CoreReset\_PF) block synchronizes "CTRLR\_READY" signal of PF\_DDR4\_SS\_0 IP with the RISCV system clock (100 MHz) to generate FABRIC\_RESET\_N signal, which drives the PCIe\_RP\_0,MIV\_SS\_0 and CoreGPIO\_C0\_0 blocks.

For more information about device initialization, see *[UG0725: PolarFire FPGA Device Power-Up and](http://www.microsemi.com/index.php?option=com_docman&task=doc_download&gid=136530)  [Resets User Guide](http://www.microsemi.com/index.php?option=com_docman&task=doc_download&gid=136530)*.

For more information on CoreReset\_PF IP core, see CoreReset\_PF handbook from the Libero catalog.

![](_page_15_Picture_1.jpeg)

# <span id="page-15-2"></span><span id="page-15-0"></span>**3 Libero Design Flow**

This chapter describes the Libero design flow of the demo design. The Libero design flow involves the following steps:

- Synthesize
- Place and route
- Verify Timing
- Configure Design Initialization Data and Memories
- Generate Bitstream
- Run PROGRAM Action
- **Note:** To initialize the TCM in PolarFire using the system controller, a local parameter **l\_cfg\_hard\_tcm0\_en**, in the miv rv32 opsrv cfg pkg.v file should be changed to 1'b1 prior to synthesis. See the 2.7 TCM section in the *[MIV\\_RV32 Handbook](https://www.microsemi.com/document-portal/doc_download/1244850-mi-vrv32imc)*.

The following figure shows these options in the Design Flow tab.

#### <span id="page-15-1"></span>*Figure 8 •* **Libero Design Flow Options**

![](_page_15_Figure_13.jpeg)

![](_page_16_Picture_1.jpeg)

## <span id="page-16-0"></span>**3.1 Synthesize**

To synthesize the design, perform the following steps:

- 1. From the **Design Flow** window, double-click **Synthesize**.
- When the synthesis is successful, a green tick mark appears as shown in [Figure 8, page 10.](#page-15-1)
- 2. Right-click **Synthesize** and select **View Report** to view the synthesis report and log files in the Reports tab.

We recommend viewing the RP\_Demo\_Top.srr and the RP\_Demo\_Top\_compile\_netlist.log files for debugging synthesis and compile errors.

### <span id="page-16-1"></span>**3.2 Place and Route**

To place and route the design, the Transmit PLL (TX\_PLL), XCVR\_REF\_CLK, PF\_XCVR TX and RX lane, and the PF\_DDR4\_SS\_0 must be placed using the **I/O Editor**.

To place and route the design, perform the following steps:

1. From the **Constraints Manager window**, place the Transmit PLL, XCVR\_REF\_CLK, and PF\_XCVR TX and RX lanes using **I/O Editor** as shown in the following figure.

```
Figure 9 • I/O Editor—XCVR View
```
![](_page_16_Figure_13.jpeg)

2. Place the PF\_DDR4\_SS\_0 at NORTH\_NW location as shown in the following figure.

#### <span id="page-16-3"></span>*Figure 10 •* **PF\_DDR3\_SubSystem\_0 Placement**

![](_page_16_Picture_185.jpeg)

- 3. From the **Design Flow** window, double-click **Place and Route**. When place and route is successful, a green tick mark appears as shown in [Figure 8, page 10](#page-15-1).
- 4. Right-click **Place and Route** and select **View Report** to view the place and route report and log files
- in the Reports tab.

We recommend viewing the RP\_Demo\_Top\_place\_and\_route\_constraint\_coverage.xml file for place and route constraint coverage.

![](_page_17_Picture_1.jpeg)

## <span id="page-17-0"></span>**3.2.1 Resource Utilization**

The resource utilization report is written to the RP\_Demo\_Top\_layout\_log.log file in the **Reports** tab -> RP\_Demo\_Top report -> Place and Route. [Table 3, page 12](#page-17-4) lists the resource utilization of the design after place and route. These values may vary slightly for different Libero runs, settings, and seed values.

![](_page_17_Picture_184.jpeg)

#### <span id="page-17-5"></span><span id="page-17-4"></span>*Table 3 •* **Resource Utilization**

## <span id="page-17-1"></span>**3.3 Verify Timing**

To verify timing, perform the following steps:

- 1. From the **Design Flow** window, double-click **Verify Timing**.
- 2. When the design successfully meets the timing requirements, a green tick mark appears as shown in [Figure 8, page 10.](#page-15-1)
- 3. Right-click **Verify Timing** and select **View Report** to view the verify timing report and log files in the Reports tab.

### <span id="page-17-2"></span>**3.4 Generate FPGA Array Data**

To generate FPGA array data, In the **Design Flow** window, double-click **Generate FPGA Array Data.**

A green tick mark is displayed after the successful generation of the FPGA array data as shown in [Figure 8, page 10](#page-15-1).

## <span id="page-17-3"></span>**3.5 Configure Design Initialization Data and Memories**

The Configure Design Initialization Data and Memories step generates an TCM initialization client and adds it to sNVM, μPROM, or an external SPI flash, based on the type of non-volatile memory selected. In this tutorial, the TCM is initialized from µPROM.

This process requires the user application executable file (hex file) as input to initialize the TCM after device power-up. The hex file is provided with the design files.

To select the non-volatile memory and generate the initialization client, perform the following steps:

- 1. On the **Design Flow** tab, double-click **Configure Design Initialization Data and Memories.** The **Design and Memory Initialization** window opens.
- 2. Under **Third stage (uPROM/sNVM/SPI-Flash)**, select **µPROM**, as shown in [Figure 11, page 13](#page-18-0). In the Third Stage pane, select uPROM as the non-volatile memory, and retain the default start address (0x00000000).
- **Note:** The default start address 0x00000000 is retained because there are no other initialization clients specified in µPROM.

![](_page_18_Picture_1.jpeg)

#### <span id="page-18-0"></span>*Figure 11 •* **Design and Memory Initialization Window**

![](_page_18_Picture_68.jpeg)

3. On the **Fabric RAMs** tab, select

MIV\_SS\_0/MIV\_RV32\_C0\_0/MIV\_RV32\_C0\_0/u\_opsrv\_0/gen\_tcm0.u\_opsrv\_TCM\_0/tcm\_ram\_m acro.u\_ram\_0 from the list of logical instances, and click **Edit**, as shown in [Figure 12, page 13.](#page-18-1) The MIV\_SS\_0/MIV\_RV32\_C0\_0/MIV\_RV32\_C0\_0/u\_opsrv\_0/gen\_tcm0.u\_opsrv\_TCM\_0/tcm\_ram\_m acro.u\_ram\_0 instance is the Mi-V processor's main memory. The System Controller initializes this instance with the imported client at power-up.

<span id="page-18-1"></span>![](_page_18_Figure_6.jpeg)

![](_page_18_Picture_69.jpeg)

4. In the **Edit Fabric RAM Initialization Client** dialog box, click the **Import** button next to **Content from file**, as shown in the following figure.

![](_page_19_Picture_1.jpeg)

#### <span id="page-19-0"></span>*Figure 13 •* **Edit Fabric RAM Initialization Client Dialog Box**

![](_page_19_Picture_78.jpeg)

- and double-click it. **Note:** If any changes are applied to the Mi-V application code, rebuild the SoftConsole project in the release
	- 5. In the **Edit Fabric RAM Initialization Client** window, click **OK**.
	- 6. On the **Fabric RAMs** tab, click **Apply**, as shown in the following figure.

#### <span id="page-19-1"></span>*Figure 14 •* **Applying Fabric RAM Content**

mode.

![](_page_19_Picture_79.jpeg)

- 7. The initialization client for
	- MIV\_SS\_0/MIV\_RV32\_C0\_0/MIV\_RV32\_C0\_0/u\_opsrv\_0/gen\_tcm0.u\_opsrv\_TCM\_0/tcm\_ram\_m acro.u\_ram\_0 instance is generated and stored in µPROM. This step can be verified by viewing the third stage client created in the µPROM tab as shown in the following figure.

![](_page_20_Picture_1.jpeg)

### <span id="page-20-2"></span>*Figure 15 •* **Third Stage INIT Client**

![](_page_20_Picture_158.jpeg)

The first and second stage clients are generated and stored in sNVM by default.

### <span id="page-20-0"></span>**3.6 Generate Bitstream**

To generate the bitstream, perform the following steps:

- 1. On the **Design Flow** tab, double-click **Generate Bitstream**. When the bitstream is successfully generated, a green tick mark appears as shown in [Figure 8,](#page-15-1) [page 10](#page-15-1).
- 2. Right-click **Generate Bitstream** and select **View Report** to view the corresponding log file in the **Reports** tab.

### <span id="page-20-1"></span>**3.7 Run PROGRAM Action**

After generating the bitstream, the PolarFire device must be programmed. To program the PolarFire device, perform the following steps:

<span id="page-20-4"></span>1. Ensure that the following Jumper Settings are set on the board, which will be used as the Root Port device.

![](_page_20_Picture_159.jpeg)

#### <span id="page-20-3"></span>*Table 4 •* **Jumper Settings**

2. Connect the power supply cable to the **J9** connector on the board.

3. Connect the USB cable from the Host PC to **J5** (FTDI port) on the board.

4. Power on the board using the **SW3** slide switch.

5. On the **Libero in the Design Flow** tab, double-click **Run PROGRAM Action.**

When the device is programmed successfully, a green tick mark appears as shown [Figure 8, page 10.](#page-15-1) The device is successfully programmed, see [Setting Up the Demo, page 17](#page-22-3).

![](_page_21_Picture_1.jpeg)

<span id="page-21-0"></span>*Figure 16 •* **Board Setup—Evaluation Kit**

![](_page_21_Figure_3.jpeg)

![](_page_22_Picture_1.jpeg)

# <span id="page-22-3"></span><span id="page-22-0"></span>**4 Setting Up the Demo**

Setting up the demo involves the following steps:

- 1. Programming the PolarFire devices on the two evaluation boards
- 2. Connecting the two PolarFire Evaluation boards though the PCIe Adapter card

Throughout this chapter, the two boards are referred using the following labels for simplicity:

- Board A—board running the Root Port design
- Board B—board running the Endpoint design

### <span id="page-22-1"></span>**4.1 Connecting the Two Boards**

This section describes how to connect the two boards though the Microsemi PCIe Adapter Card.

To connect the boards, perform the following steps:

- 1. Ensure that the pins 1 and 2 of the J1 jumper on the PCIe adapter card are closed.
- 2. Ensure that the pins 1 and 3 of the J2 jumper on the PCIe adapter card are open.
- 3. Connect CON1 of the adapter card to CON3 (PCIe slot) of Board A.
- 4. Connect CON2 of the adapter card to CON3 (PCIe slot) of Board B.
- 5. Connect the USB cable from the Host PC to J5 (FTDI port) on Board A.
- 6. Connect the USB cable from the Host PC to J5 (FTDI port) on Board B.
- 7. Connect the power supply cable to the J3 connector of the PCIe adapter card.
- 8. Power on Board A and B using the SW3 slide switch.
- 9. Power-up the PCIe adapter card using the SW1 slide switch.

Board A and Board B power-up using the PCIe adapter card. After successfully connecting the two boards, the demo setup looks like the following figure:

#### <span id="page-22-2"></span>*Figure 17 •* **Demo Setup**

![](_page_22_Picture_23.jpeg)

![](_page_23_Picture_1.jpeg)

# <span id="page-23-4"></span><span id="page-23-0"></span>**5 Running the Demo**

This chapter describes how to install and use the GUI to run the PCIe Root Port demo. This chapter is divided into the following sections:

- Installing the GUI
- Viewing the Enumeration Data
- Running the Control Plane Commands
- Running the Data Plane Commands

## <span id="page-23-1"></span>**5.1 Installing the GUI**

To install the GUI, perform the following steps:

- 1. Extract the contents of the mpf  $dq0802-df.\nrarr file. From the$ mpf dg0802 df\GUI Installer folder, double-click the setup.exe file.
- 2. Follow the instructions displayed on the installation wizard.

After successful installation, PCIe\_Root\_Port\_GUI appears on the Start menu of the host PC desktop.

## <span id="page-23-2"></span>**5.2 Viewing the Enumeration Data**

Before you begin, ensure that:

- 1. The PolarFire FPGA on one board is programmed with the PCIe Root Port design and the PolarFire FPGA on the other board is programmed with the PCIe Endpoint design
- 2. The two boards are connected through a Microsemi PCIe adapter card and powered-up.
- 3. LED 9, 10, and 11 are glowing on the Root Port board. This indicates that the PCIe link is up. Otherwise, power-cycle the boards again.

To start the GUI and view the enumeration data, perform the following steps:

- 1. From the task bar, click the Start button and select PCIe\_Root\_Port\_GUI.
- 2. Click **Connect** to connect the GUI to the Root Port board as shown in the following figure.

#### <span id="page-23-3"></span>*Figure 18 •* **PCIe Root Port GUI**

![](_page_23_Picture_123.jpeg)

![](_page_24_Picture_1.jpeg)

The GUI starts detecting the UART COM Port of the Root Port device.

- 3. After successfully connecting to the COM port, the Mi-V soft processor enumerates the PCIe EP device and sends the configuration space data to the GUI.
- 4. Click **Device Info** tab to view the Endpoint device information as shown in the following figure.

#### <span id="page-24-0"></span>*Figure 19 •* **Endpoint Device Information**

![](_page_24_Picture_54.jpeg)

5. Click **Config Space** tab to view the basic Type 0 Configuration Settings of the Endpoint as shown in the following figure.

<span id="page-24-1"></span>*Figure 20 •* **Endpoint Config Space-Basic**

![](_page_24_Picture_55.jpeg)

![](_page_25_Picture_1.jpeg)

6. Click **Advanced** tab to view the MSI Capabilities of the Endpoint as shown in the following figure.

### <span id="page-25-2"></span>*Figure 21 •* **Endpoint Config Space-Advanced**

![](_page_25_Picture_138.jpeg)

7. Similarly, click **Power Management Capability** and **PCIe Capability** tabs to view the relevant data.

## <span id="page-25-0"></span>**5.3 Running the Control Plane Commands**

In this demo, the Root Port initiates the following control plane operations:

- Control Endpoint LEDs
- Read DIP SW Status
- Read MSI count values
- BAR2 Memory read/write commands

### <span id="page-25-1"></span>**5.3.1 Controlling Endpoint LEDs**

Root Port can initiate the Endpoint LED glowing and walk through.

To issue LED Commands, perform the following steps:

- 1. Click **Demo Controls** tab.
- 2. Select any single LED. For example, select LED3 as shown in the following figure.

#### <span id="page-25-3"></span>*Figure 22 •* **Single LED Control**

![](_page_25_Figure_18.jpeg)

The GUI initiates the LED glow request to the RISC-V processor, which passes this request to the PF\_PCIE\_0 block. PF\_PCIE\_0 sends the BAR2 MWr packet to the Endpoint.

As a result, LED6 on the Endpoint board glows.

![](_page_26_Picture_1.jpeg)

3. Click **Start LED ON/OFF Walk** button as shown in [Figure 23, page 21.](#page-26-1)

### <span id="page-26-1"></span>*Figure 23 •* **LED ON/OFF Walk**

![](_page_26_Picture_97.jpeg)

The GUI initiates the LED ON/OFF walk request. As a result, LED ON/OFF is executed from the first to the last LED and in the reverse order.

### <span id="page-26-0"></span>**5.3.2 Reading Endpoint DIP SW Status**

To read the DIP SW Status, perform the following steps:

1. Click **Enable DIP SW Session** button as shown in the following figure.

#### <span id="page-26-2"></span>*Figure 24 •* **DIP SW Status Option**

![](_page_26_Figure_10.jpeg)

![](_page_27_Picture_1.jpeg)

The GUI initiates the DIP switch status read request. As a result, the DIP SW status on the Endpoint board is displayed as shown in [Figure 25, page 22.](#page-27-1) Change the DIP SW positions on the Endpoint board and observe the same in GUI.

#### <span id="page-27-1"></span>*Figure 25 •* **Endpoint DIP SW Status**

![](_page_27_Figure_4.jpeg)

### <span id="page-27-0"></span>**5.3.3 Reading MSI Count Values**

In the demo, Root Port can read the MSI count values for push-button interrupts on the Endpoint board.

To read the MSI count values:

- 1. Click **Enable Interrupt Session** button as shown in [Figure 26, page 22](#page-27-2).
- <span id="page-27-2"></span>*Figure 26 •* **Enable Interrupt Session Option**

![](_page_27_Figure_10.jpeg)

![](_page_28_Picture_1.jpeg)

When the Interrupt session is enabled, the GUI sends the Enable Interrupt session request to the RISC-V processor. PF\_PCIE\_0 receives the number of MSI requested by the Endpoint. In the reference design, the Root Port allocates 4 types of MSI as shown in the following table.

<span id="page-28-3"></span>![](_page_28_Picture_121.jpeg)

![](_page_28_Picture_122.jpeg)

2. Press switch and observe interrupt count.

#### <span id="page-28-1"></span>*Figure 27 •* **Interrupt Counter4**

![](_page_28_Picture_123.jpeg)

3. Click **Clear Interrupt Count** button to clear all of the Interrupt counters on the GUI.

### <span id="page-28-0"></span>**5.3.4 Running BAR2 Memory Read/Write Commands**

In the demo, the Root port can initiate BAR2 memory read/write commands for reading/writing to Endpoint LSRAM/DDR3/DDR4.

The **PCIe Read/Write** tab on the GUI is used to initiate these commands. The Endpoint LSRAM/DDR3/DDR4 memory is first read, and then a value can be entered in a specific location to initiate the write command.

To run BAR2 read/write, perform the following steps:

1. Select **BAR2-LSRAM** option and click **Read** button as shown in the following figure.

#### <span id="page-28-2"></span>*Figure 28 •* **BAR2-LSRAM Read Option**

![](_page_28_Picture_124.jpeg)

![](_page_29_Picture_1.jpeg)

2. Select any memory location and edit the value of that location. For example: See the following figure.

### <span id="page-29-0"></span>*Figure 29 •* **BAR2-LSRAM Write**

![](_page_29_Figure_4.jpeg)

3. The edited memory location turns green and the value entered is written to the Endpoint LSRAM memory location as shown in [Figure 30, page 24.](#page-29-1)

#### <span id="page-29-1"></span>*Figure 30 •* **BAR2-LSRAM Write Successful**

![](_page_29_Picture_79.jpeg)

- 4. Similarly change any other memory location also.
- 5. Click **Read** button to check whether the memory locations contain the latest values or not.
- 6. Similarly, run the BAR2-DDR3 and BAR2-DDR4 memory read/write.

![](_page_30_Picture_1.jpeg)

## <span id="page-30-0"></span>**5.4 Running the Data Plane Commands**

In the demo, the Root port initiates the Endpoint DMA engines to perform the following data plane commands:

- Running DMA operations
- Running memory test

### <span id="page-30-1"></span>**5.4.1 Running DMA Operations**

When the Root Port initiates the DMA operation, the Mi-V soft processor activates the Endpoint DMA registers through BAR0. The Endpoint DMA engines can perform the following DMA operations:

- Root Port LSRAM/DDR4 to Endpoint LSRAM\DDR3\DDR4
- Endpoint LSRAM\DDR3\DDR4 to Root Port LSRAM\DDR4

To run the DMA operations, perform the following steps:

- 1. Click **DMA Operations** tab as shown in [Figure 31, page 25.](#page-30-2)
- 2. Do the following:
	- Select the **RP LSRAM -> EP LSRAM** from the drop-down list.
	- Select 64K from the Transfer Size (Bytes) drop-down.
	- Set the **Loop Count** to 20
	- Click **Start transfer**.

#### <span id="page-30-2"></span>*Figure 31 •* **Initiating RP LSRAM to EP LSRAM DMA**

![](_page_30_Figure_18.jpeg)

![](_page_31_Picture_1.jpeg)

The GUI displays the corresponding throughput details and graph as shown in the following figure.

### <span id="page-31-1"></span>*Figure 32 •* **RP LSRAM to EP LSRAM Throughput**

![](_page_31_Picture_114.jpeg)

- 3. Do the following to initiate another DMA transaction:
	- Select Both RP LSRAM <-> EP LSRAM from the drop-down list.
	- Select 64K from the **Transfer Size (Bytes)** drop-down.
	- Set the **Loop Count** to 20.
	- Click **Start Transfer**.
- 4. Similarly, select the RP LSRAM to EP DDR3 and RP LSRAM to EP DDR4 from the drop-down and observe the throughputs.
- 5. Select DDR4 as the Root Port Memory Type and perform DMA operations by selecting the Endpoint destination memory type.

### <span id="page-31-0"></span>**5.4.2 Running Memory Test**

The **Memory Test** tab provides the memory test feature, which is also a DMA operation. The **Memory Test** tab enables DMA transactions between Root Port and Endpoint memory type (LSRAM, DDR3, and DDR4). This feature provides data pattern options with which the Root Port memory is initialized and then DMA operation is performed.

In memory testing, the user application performs the following sequence of operations:

- 1. Initializes the Root Port memory with the specified data pattern
- 2. Performs the DMA from Root Port memory to Endpoint memory
- 3. Erases the data pattern in the Root Port memory
- 4. Performs the DMA from Endpoint memory to Root Port memory
- 5. Compares the data in Root Port memory with the selected data pattern

![](_page_32_Picture_1.jpeg)

To run the memory test, perform the following steps:

- 1. Select the DMA parameters like Transfer Size(Bytes), Pattern Type, Endpoint Memory Type, RootPort Memory Type, EndPoint Offset Address, and RootPort Offset Address as shown in the following figure.
- **Note:** The Root Port slave ATR3 is configured for 1 MB. Hence, the maximum Endpoint offset address is F80000 and the maximum Root Port address is 0x80000.

#### <span id="page-32-0"></span>*Figure 33 •* **Memory Test Feature**

![](_page_32_Picture_94.jpeg)

- 2. Click **Memory Test**.
- 3. Select option **DDR4** from the Root Port memory type and click **View Memory** as shown in the following figure to read the Root Port DDR4.

<span id="page-32-1"></span>*Figure 34 •* **The View Memory Option**

![](_page_32_Figure_10.jpeg)

![](_page_33_Picture_1.jpeg)

4. The GUI displays the data pattern written to the Root port DDR4 as shown in [Figure 35, page 28.](#page-33-0)

### <span id="page-33-0"></span>*Figure 35 •* **Root port DDR4 Memory Content**

![](_page_33_Picture_44.jpeg)

5. Select the **PCIe Read/Write** tab and click **Read** to view the data pattern written to the Endpoint LSRAM.

### <span id="page-33-1"></span>*Figure 36 •* **Endpoint LSRAM Memory Content**

![](_page_33_Picture_45.jpeg)

![](_page_34_Picture_1.jpeg)

# <span id="page-34-0"></span>**5.5 PolarFire DMA Throughput Summary**

The following table lists the throughput values observed during the continuous DMA mode.

### <span id="page-34-1"></span>*Table 6 •* **Throughput Summary**

![](_page_34_Picture_91.jpeg)

![](_page_35_Picture_1.jpeg)

# <span id="page-35-0"></span>**6 Appendix 1: Programming the Devices Using FlashPro Express**

The Root Port design must be programmed on Board A and the Endpoint design must be programmed on Board B.

To program, perform the following steps:

- 1. Take Board A and ensure that the Jumper Settings are set as listed in [Table 4, page 15](#page-20-4).
- 2. Connect the power supply cable to the J9 connector on Board A.
- 3. Connect the USB cable from the Host PC to J5 (FTDI port) on Board A.
- 4. Power-up Board A using the SW3 slide switch.
- 5. On the host PC, launch the **FlashPro Express** software.
- 6. To create a new job, click **New** or in the **Project** menu, select **New Job Project from FlashPro Express Job** as shown in the following figure.

<span id="page-35-1"></span>*Figure 37 •* **FlashPro Express Job Project**

![](_page_35_Picture_82.jpeg)

![](_page_36_Picture_1.jpeg)

- 7. Enter the following in the **New Job Project from FlashPro Express Job** dialog box:
	- **Programming job file**: Click **Browse**, and navigate to the location where the .job file is located and select the file. The default location is:
		- *<download\_folder>\mpf\_dg0802\_df\Programming\_Job.*
	- **FlashPro Express job project location**: Click **Browse** and navigate to the location where you want to save the project.

#### <span id="page-36-0"></span>*Figure 38 •* **New Job Project from FlashPro Express Job**

![](_page_36_Picture_79.jpeg)

- 8. Click **OK**. The required programming file is selected and ready to be programmed in the device.
- 9. The FlashPro Express window appears as shown in the following figure. Confirm that a programmer number appears in the Programmer field. If it does not, confirm the board connections and click **Refresh/Rescan Programmers**.

#### <span id="page-36-1"></span>*Figure 39 •* **Programming the Device**

![](_page_36_Picture_80.jpeg)

![](_page_37_Picture_1.jpeg)

10. Click **RUN**. When the device is programmed successfully, a **RUN PASSED** status is displayed as shown in the following figure. See [Running the Demo, page 18](#page-23-4) to run the PCIe Root Port demo.

![](_page_37_Picture_60.jpeg)

## <span id="page-37-0"></span>*Figure 40 •* **FlashPro Express—RUN PASSED**

- 11. Close **FlashPro Express** or in the **Project** tab, click **Exit**. Root port design is successfully programmed on Board A.
- 12. Similarly, program Board B with the Endpoint design. Browse PCIe\_EP\_Demo\_EvalKit.job file from mpf\_dg0756\_df\Programming\_Job location.

![](_page_38_Picture_1.jpeg)

# <span id="page-38-0"></span>**7 Appendix 2: DDR4 Configuration**

The DDR4 subsystem is configured to access the 32-bit DDR4 memory through an AXI4 64-bit interface. The DDR4 memory initialization and timing parameters are configured as per the DDR4 memory on the PolarFire Evaluation kit. The following figure shows the general configuration settings for the DDR4 memory.

<span id="page-38-1"></span>![](_page_38_Figure_4.jpeg)

![](_page_38_Picture_37.jpeg)

![](_page_39_Picture_1.jpeg)

The following figure shows the initialization configuration settings for the DDR4 memory.

<span id="page-39-0"></span>*Figure 42 •* **PF\_DDR4 Configurator—Memory Initialization**

![](_page_39_Picture_24.jpeg)

![](_page_40_Picture_1.jpeg)

The following figure shows the controller configuration settings for the DDR4 memory.

<span id="page-40-0"></span>*Figure 43 •* **PF\_DDR4 Configurator—Controller**

![](_page_40_Picture_24.jpeg)

![](_page_41_Picture_1.jpeg)

# <span id="page-41-0"></span>**8 Appendix 3: Running the TCL Script**

TCL scripts are provided in the design files folder under directory TCL\_Scripts. If required, the design flow can be reproduced from Design Implementation till generation of job file.

To run the TCL, follow the steps below:

- 1. Launch the Libero software
- 2. Select **Project > Execute Script....**
- 3. Click Browse and select script.tcl from the downloaded TCL\_Scripts directory.<br>4. Click Run.
- 4. Click **Run**.

After successful execution of TCL script, Libero project is created within TCL\_Scripts directory.

For more information about TCL scripts, refer to **\\mpf\_dg0802\_df\TCL\_Scripts\readme.txt**.

Refer to *[Libero® SoC TCL Command Reference Guide](https://www.microsemi.com/document-portal/doc_download/1245481-libero-soc-v12-6-tcl-commands-reference-guide-for-smartfusion2-igloo2-and-rtg4)* for more details on TCL commands. Contact Technical Support for any queries encountered when running the TCL script.

![](_page_42_Picture_1.jpeg)

# <span id="page-42-0"></span>**9 Appendix 4: References**

This section lists documents that provide more information about the PCIe Endpoint and IP cores used in the reference design.

- For more information about PolarFire transceiver blocks, PF\_TX\_PLL, and PF\_XCVR\_REF\_CLK, see *[UG0677: PolarFire FPGA Transceiver User Guide](http://www.microsemi.com/index.php?option=com_docman&task=doc_download&gid=136531)*.
- For more information about PF\_PCIE, see *[UG0685: PolarFire FPGA PCI Express User Guide](http://www.microsemi.com/index.php?option=com_docman&task=doc_download&gid=136532)*.
- Fore more information about PF\_CCC, see *[UG0684: PolarFire FPGA Clocking Resources User](http://www.microsemi.com/index.php?option=com_docman&task=doc_download&gid=136524)  [Guide](http://www.microsemi.com/index.php?option=com_docman&task=doc_download&gid=136524)*.
- Fore more information about DDR3 memory, see *[UG0676: PolarFire FPGA DDR Memory Controller](http://www.microsemi.com/index.php?option=com_docman&task=doc_download&gid=136528)  [User Guide](http://www.microsemi.com/index.php?option=com_docman&task=doc_download&gid=136528)*.
- For more information about Libero, ModelSim, and Synplify, see the *[Microsemi Libero SoC PolarFire](https://www.microsemi.com/products/fpga-soc/design-resources/design-software/libero-soc-polarfire#documents)* web page.
- For more information about PolarFire FPGA Evaluation Kit, see *[UG0747: PolarFire FPGA](http://www.microsemi.com/index.php?option=com_docman&task=doc_download&gid=136765)  [Evaluation Kit User Guide.](http://www.microsemi.com/index.php?option=com_docman&task=doc_download&gid=136765)*
- For more information about CoreAHBLite, see *[CoreAHBLite Handbook](http://soc.microsemi.com/ipdocs/CoreAHBLite_HB.pdf)*.
- For more information about CoreAHBtoAPB3, see *[CoreAHBtoAPB3 Handbook.](http://soc.microsemi.com/ipdocs/CoreAHBtoAPB3_HB.pdf)*
- For more information about CoreUART, see *[CoreUART Handbook](http://soc.microsemi.com/ipdocs/CoreUART_HB.pdf)*.